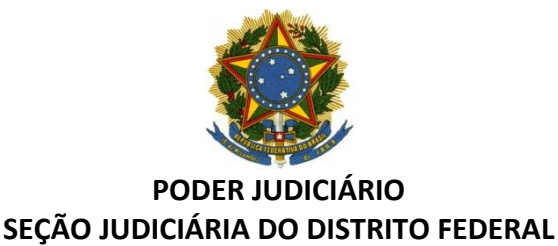

## **APRESENTAÇÃO**

O Microsoft Teams é uma plataforma, integrada ao Office 365, criada para facilitar a comunicação entre pessoas e times de uma empresa. Na prática funciona como uma conexão de trabalho no qual os indivíduos, inclusive aqueles que não fazem parte da organização, se conectam e colaboram ativamente em tempo real.

É uma aplicação de colaboração que ajuda a sua equipe a manter-se organizada, a ter conversas, compartilhar arquivos e fazer vídeo conferências, tudo num único local.

## **PROCEDIMENTOS PARA ENTRAR NO MICROSOFT TEAMS**

Existem três formas diferentes de usar o Teams:

- Fazendo o download do aplicativo para plataformas Windows e MAC
- Usando o dispositivo móvel, para Android ou IOS
- E usando o aplicativo diretamente em um navegador de internet.
- ↓ Vamos inicializar o Teams então diretamente de um navegador de internet, seria a forma mais fácil de obter acesso ao aplicativo.
	- 1. Abra um navegador de internet. E digite em seu site de pesquisas: "Microsoft Teams".

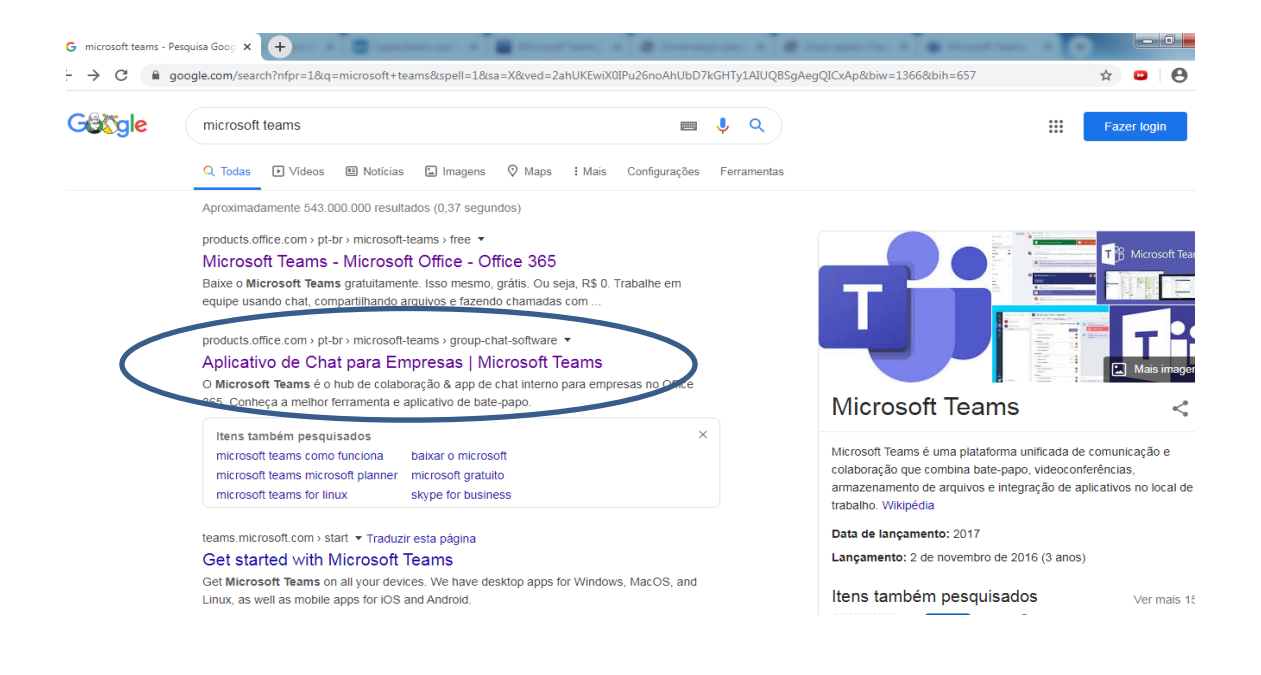

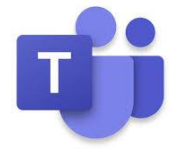

- 2. Clique no link apresentado na figura acima.
- 3. Ou se preferir digite diretamente o link na barra de endereços do navegador: <https://products.office.com/pt-br/microsoft-teams/group-chat-software>
- 4. Aparecerá a tela abaixo:

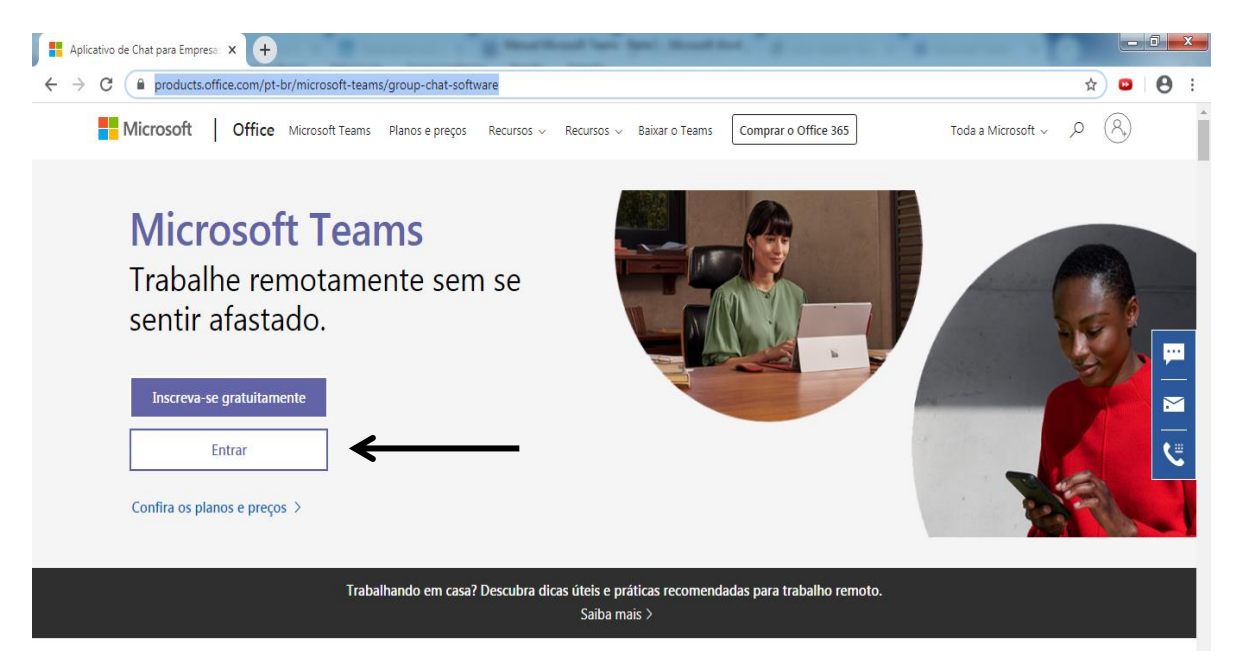

- 5. Clique em entrar.
- 6. Na tela abaixo digite seu e-mail pessoal institucional da Justiça Federal.

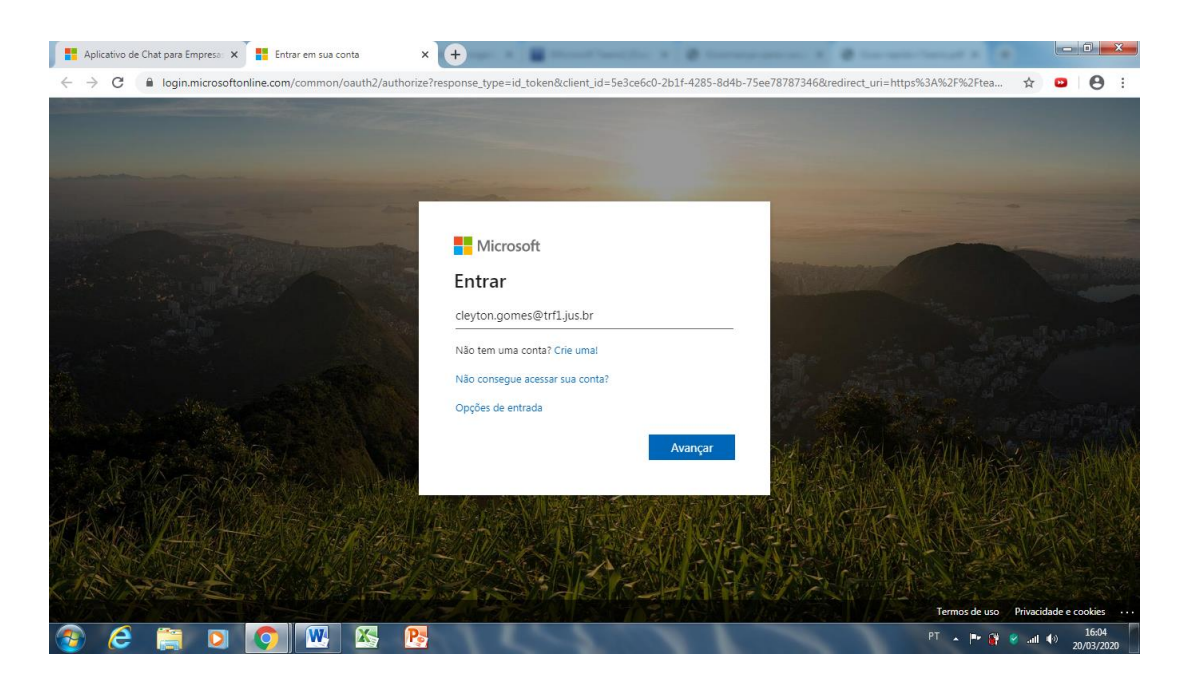

- 7. Clique em avançar.
- 8. Na tela seguinte insira sua senha e clique em entrar.

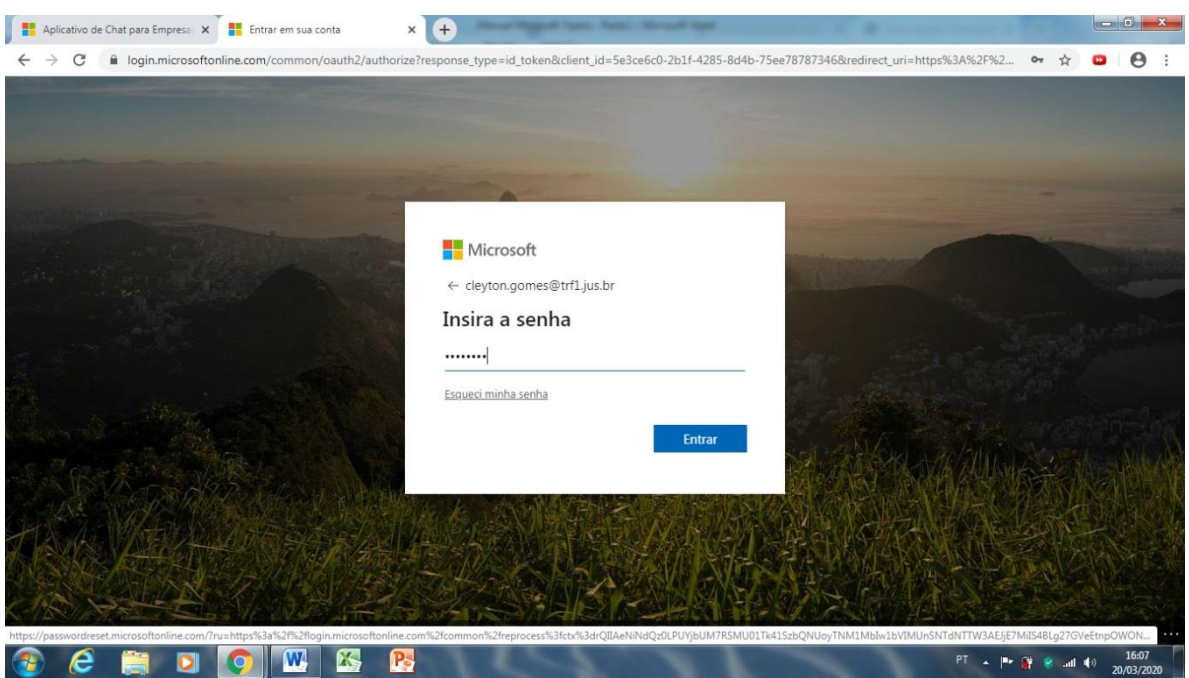

9. Marque a opção não mostrar isso novamente, e escolha se deseja continuar conectado com suas credencias da próxima vez que abrir o Microsoft Teams.

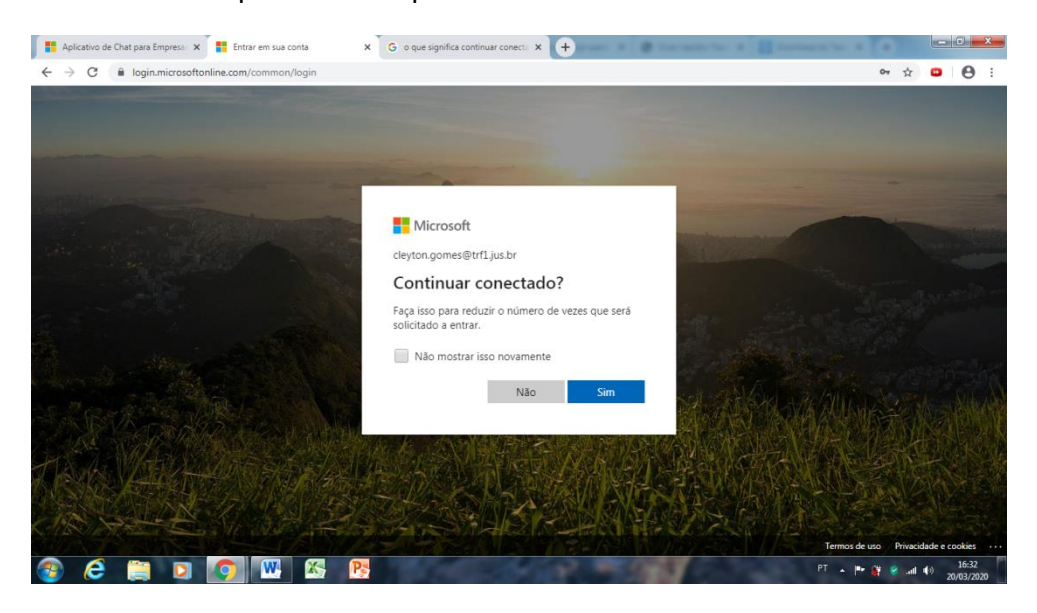

10. Pronto, logo abaixo temos a tela inicial do Microsoft Teams.

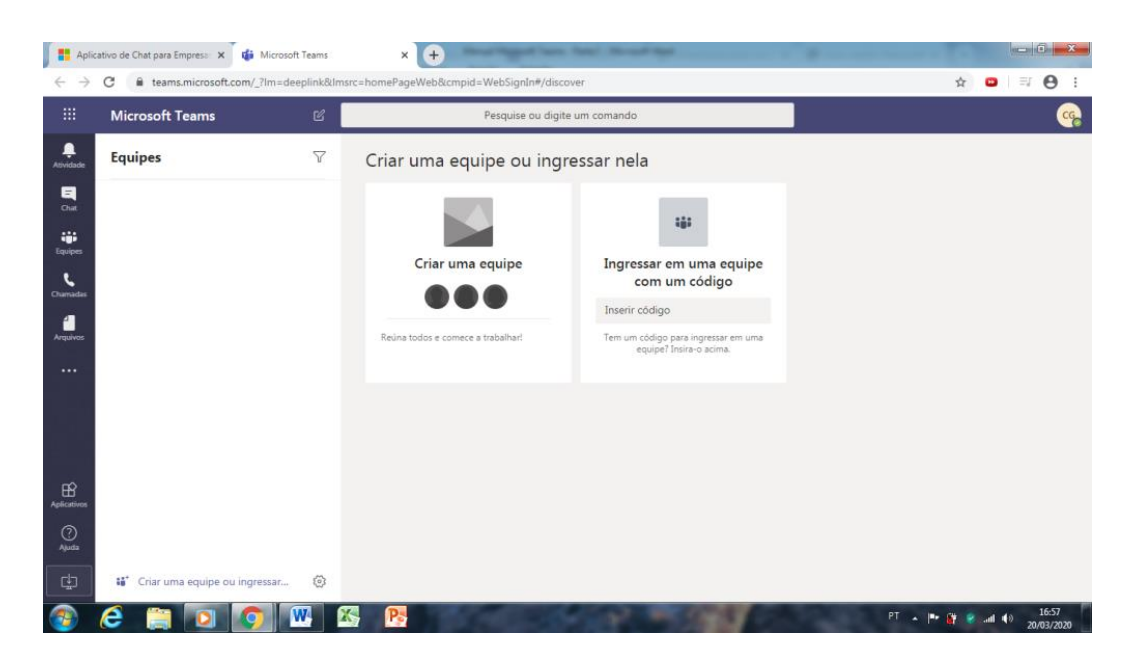

O Microsoft Teams pode ser usado nas plataformas móveis: iOS, Android e Windows Phone

1. Acesse a App Store ou Play Store e busque por Teams.

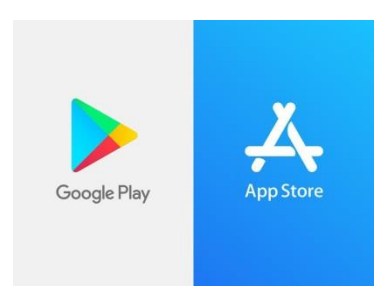

2. Clique no botão instalar mostrado na figura abaixo.

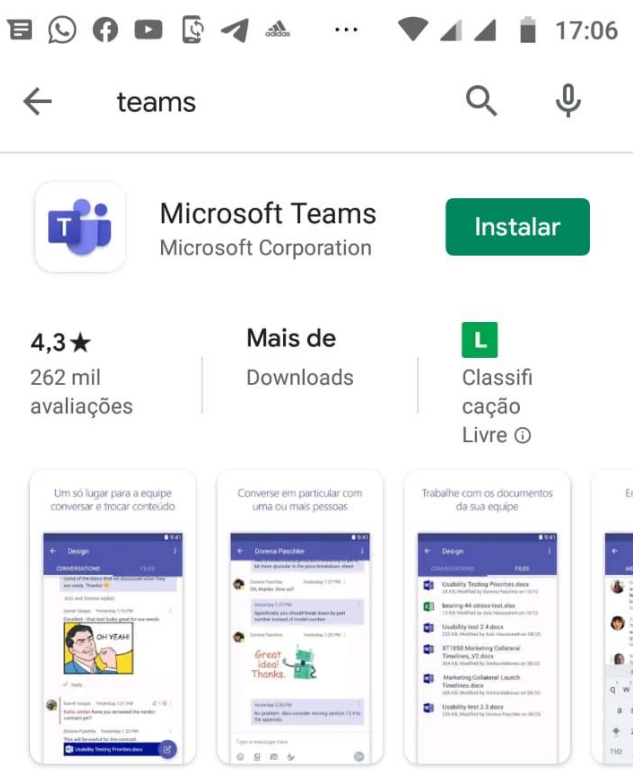

O Microsoft Teams é o hub de trabalho em equipe do Office 365.

3. Depois de instalado o aplicativo no celular abra-o, e em sua tela inicial clique em entrar. Selecione a opção "entrar com outra conta". Logo em seguida digite seu e-mail pessoal institucional da Justiça Federal e sua senha.

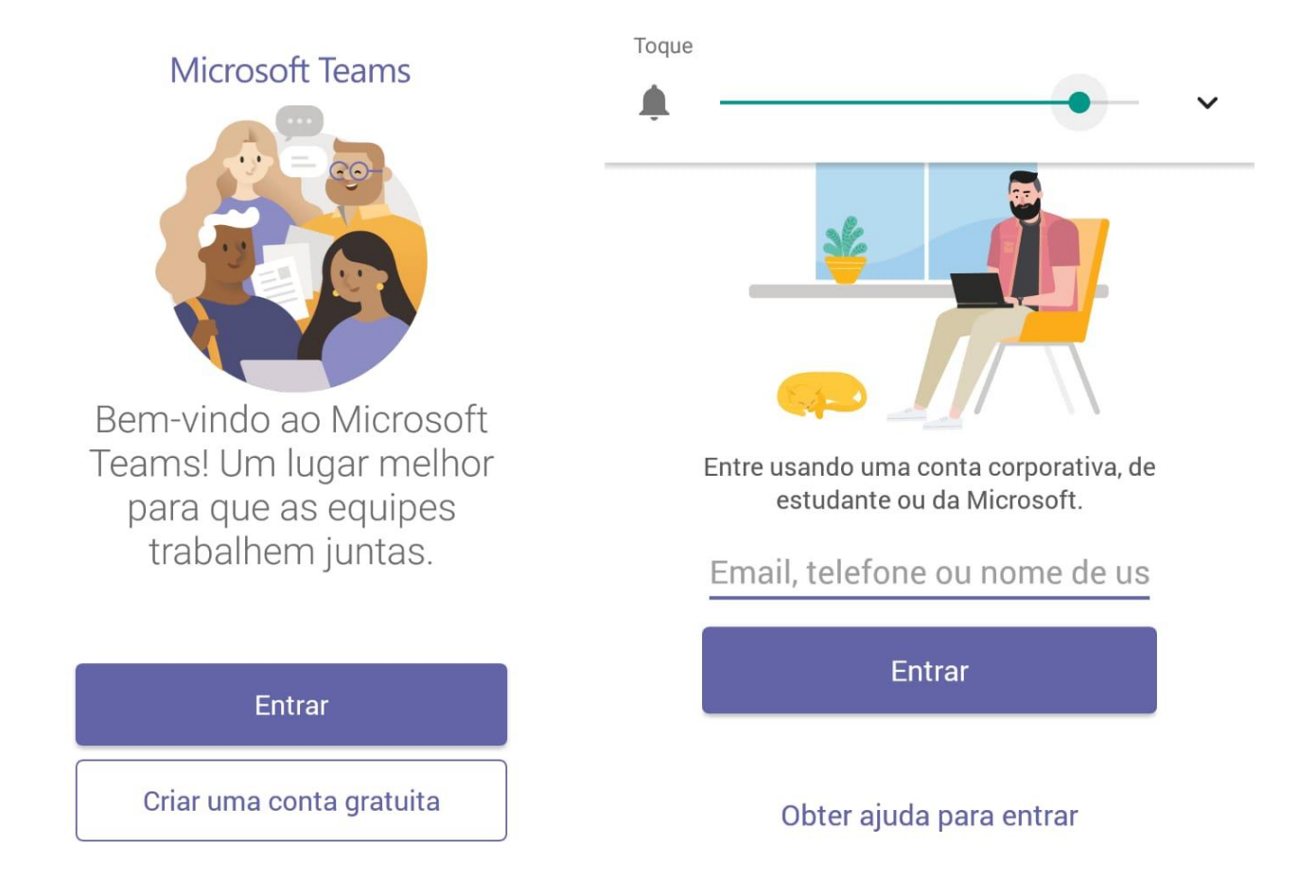

**Obs. Não é necessário criar uma nova conta, pois o e-mail institucional pessoal da Justiça Federal já é a credencial de entrada de cada um no Microsoft Teams.**